# Datum: 31-10-2018

## **Nidek Tonoref2**

Versie: 1.0

 Omschrijving: Koppeling met Tonoref2 (Nidek)

#### **Benodigdheden:**

- Optifile 1.8 vanaf versie 1.8.47
- Systeembeheerder

#### **Windows instellingen:**

De Tonoref2 kan de gegevens alleen wegschrijven naar een netwerkmap(Share), hiervoor heeft de tonoref voldoende schrijfrechten nodig. Het is dan ook nodig dat uw Windows een gebruikersnaam en wachtwoord heeft, deze zijn straks nodig bij het instellen van de Tonoref2.

Vraag voor het instellen van een netwerkmap(Share) hulp aan uw systeembeheerder. Let op: De Optifile cliënt(werkplek) moet ook toegang tot deze map hebben, als deze map zich op een andere computer bevind dient ook op deze werkplek een verwijzing aangemaakt te worden in Windows.

#### **Nidek Tonoref2 instellingen:**

Ga met de knop rechts onderin naar de instellingen,

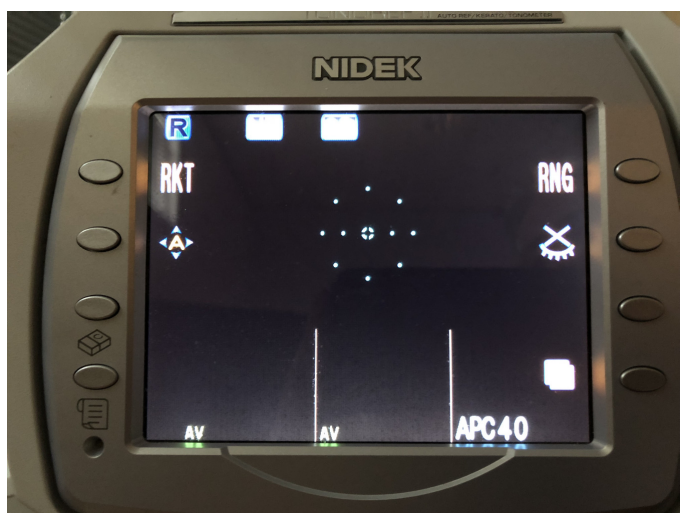

Druk op deze knop totdat het volgende icoon naast de knop erboven verschijnd: Druk dan op deze knop om de instellingen van de tonoref2 te openen.

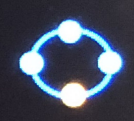

In het instellingen scherm, kiest u de optie voor 'NETWORK'

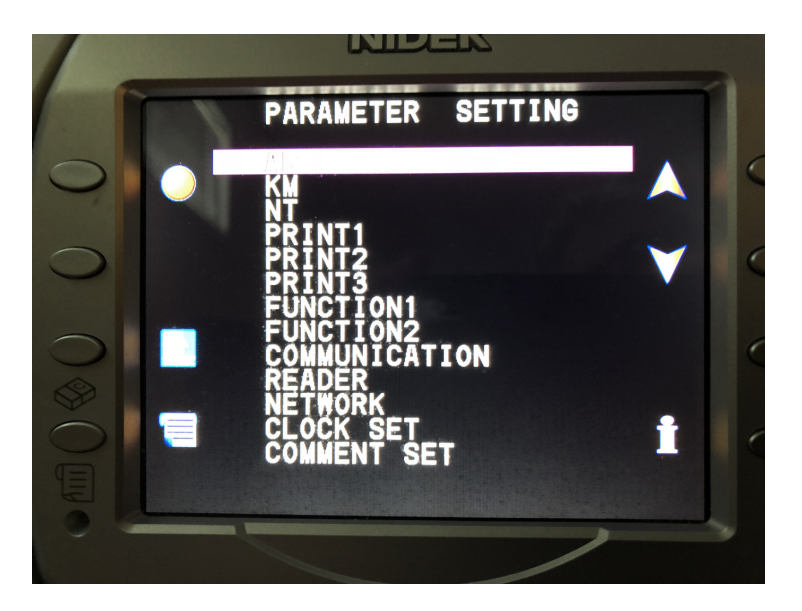

Zorg ervoor dat alle instellingen correct zijn ingevuld. **Gebruik te 'TEST' knop links onderin om te controleren of de gegevens juist zijn.** 

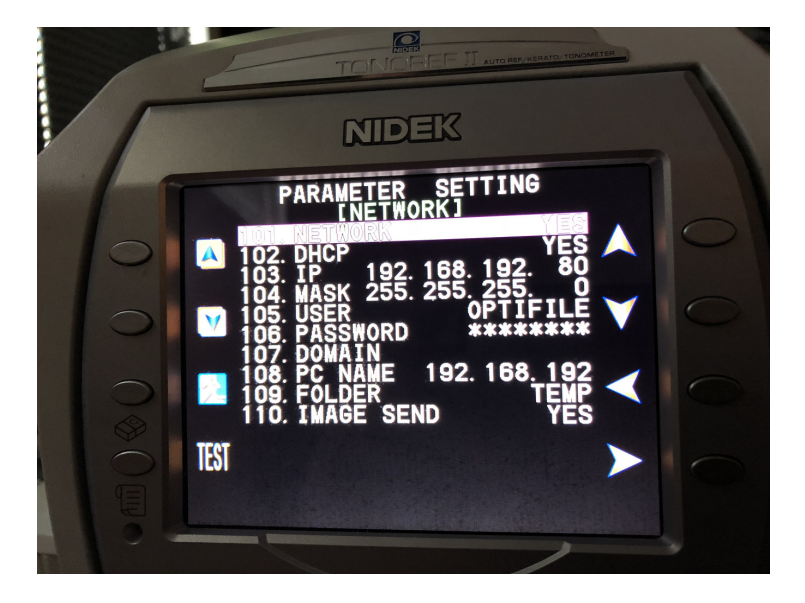

**Belangrijk:** Na het instellen en/of aanpassen van de netwerkinstelling dient u het apparaat uit en vervolgens weer aan te zetten. Alleen dan zijn de nieuwe instelling in gebruik en zullen de gegevens geëxporteerd worden.

### **Alléén door te drukken op de printknop zal de export worden klaar gezet!**

Voor het uitschakelen van de printer dient u contact op te nemen met de leverancier. Ook voor andere opties en vragen over het gebruik dient u contact op te nemen met uw leverancier.

#### **Optifile Instellingen:**

In Optifile dient de Tonoref2 als objectief apparaat toe gevoegd te worden. **Dit kunt u alleen doen met beheerders rechten** en dient per werkplek te worden uitgevoerd.

Maakt het apparaat aan in de 'Klant'module -> Beheer -> Instellingen - Klant.

Ga naar het tabblad 'Apparaten beheren'.

Klik op Toevoegen

kies voor Autorefraktor' - 'Nidek Tonoref2'

Vul onderstaande gegevens in, het pad kan uiteraard anders zijn dan onderstaand voorbeeld.

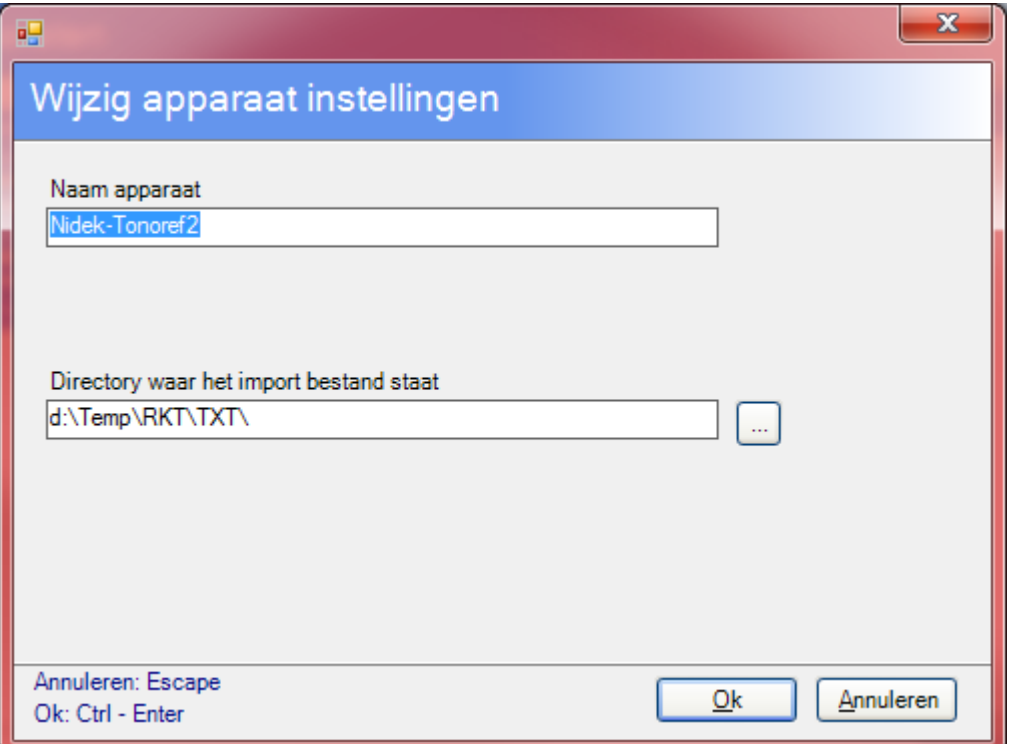

Klik op OK

Vervolgens klikt u achter Objectief op de puntjes, selecteer de Nidek -Tonoref2.